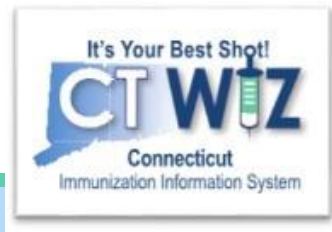

# How do I add Historical Immunizations?

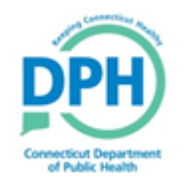

**Connecticut Department of Public Health** *Keeping Connecticut Healthy Healthy*

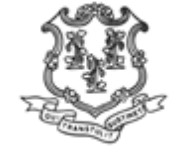

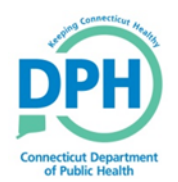

## **Adding Immunization History**

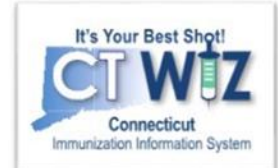

#### **Please remember:**

- Enter historical immunizations from a patient's paper record into CT WiZ.
- **DO NOT** use the *Add History* screen to record administered immunizations by your clinic after you have gone live with your vaccine inventory in CT WiZ.
- Historical immunizations **DO NOT** decrement from your inventory on hand.
- Historical immunizations **ARE NOT** accounted for on certain reports.

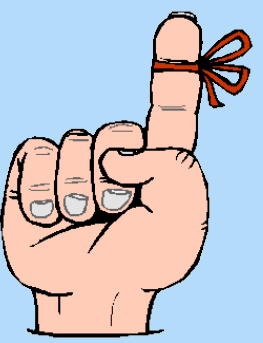

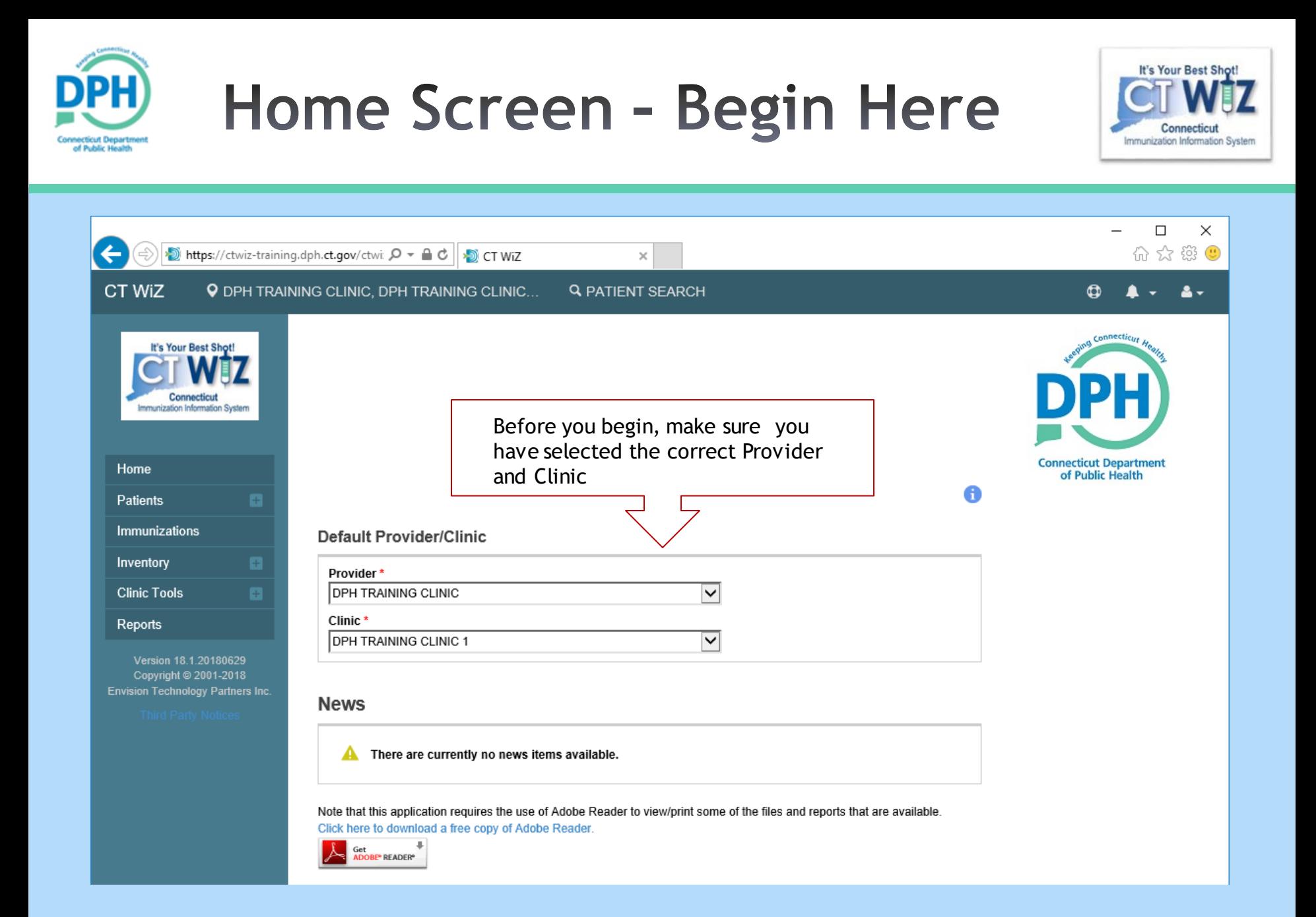

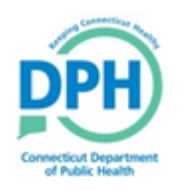

### **Start by searching** for the patient

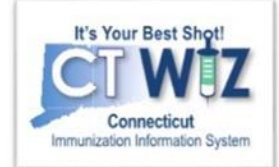

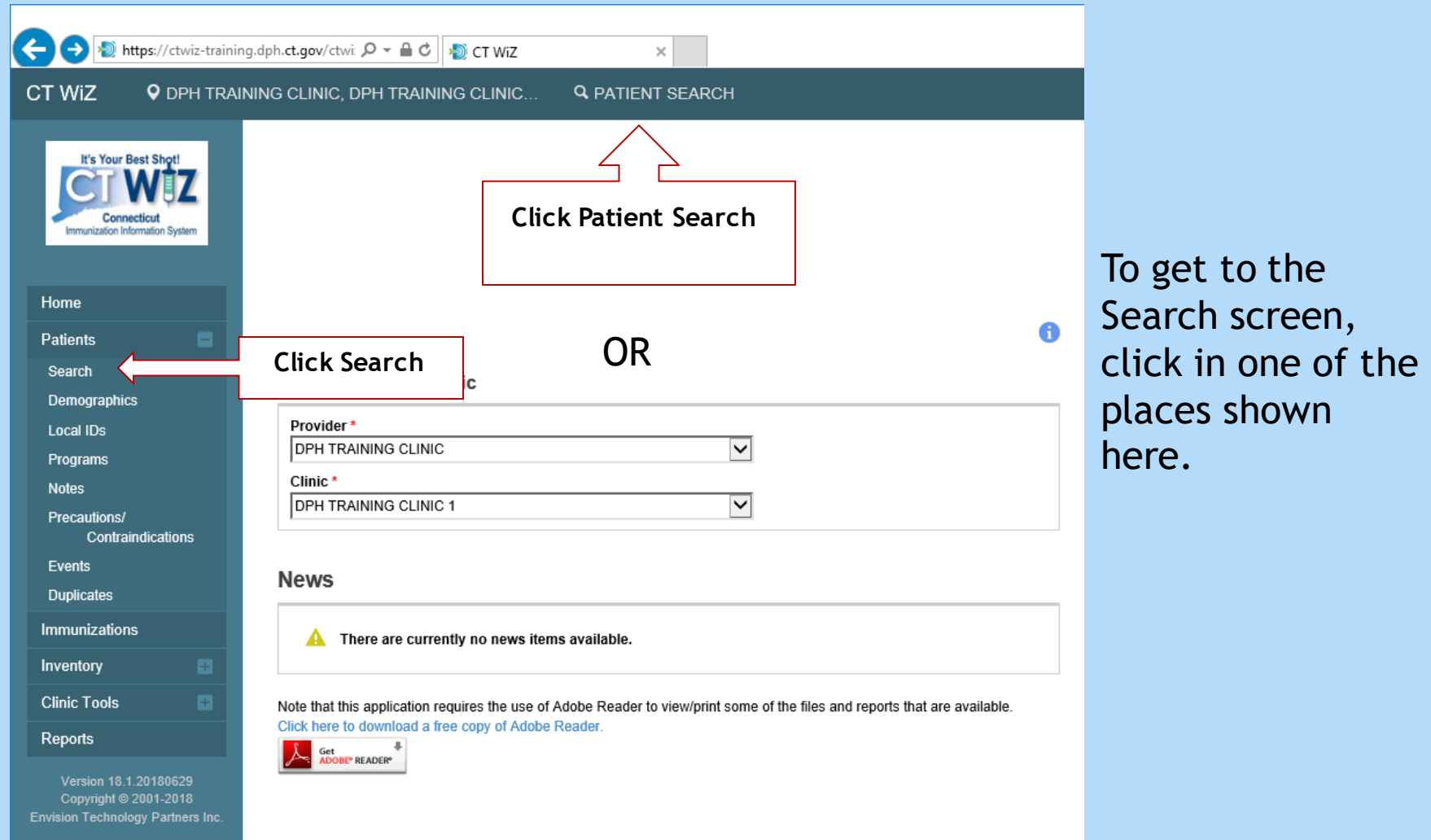

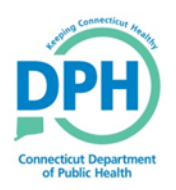

## **Conducting a Search**

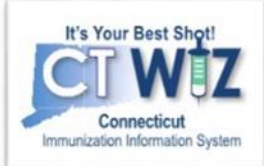

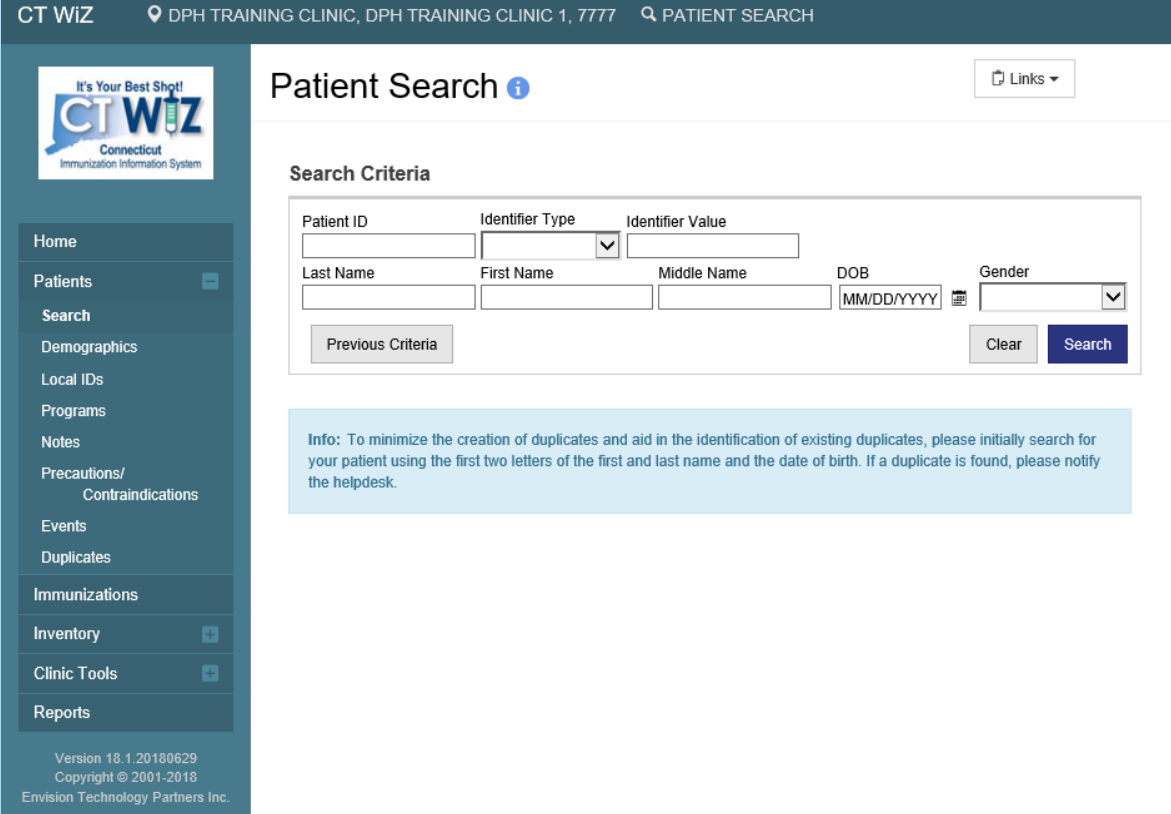

Once you are on the Patient Search screen:

- Enter your search criteria
- Click on the Search button to find any matching patients

#### Possible search criteria:

- First 2 letters of first and last names (John Smith = Jo  $\text{ft}$  Sm)
- Patient date of birth
- Other identifier (see Identifier Type drop down)
- Patient ID

*You should perform searches a few different ways to find the patient. Using less characters will give you a larger result, which could be helpful if the patient has a hyphenated last name or a misspelling. You want to make sure you thoroughly search for patients to avoid creating duplicate patients.*

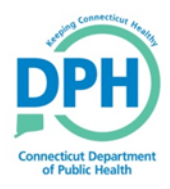

### **Getting to a Patient's Immunization Home Page**

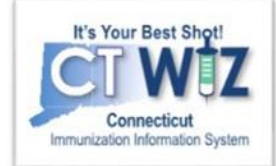

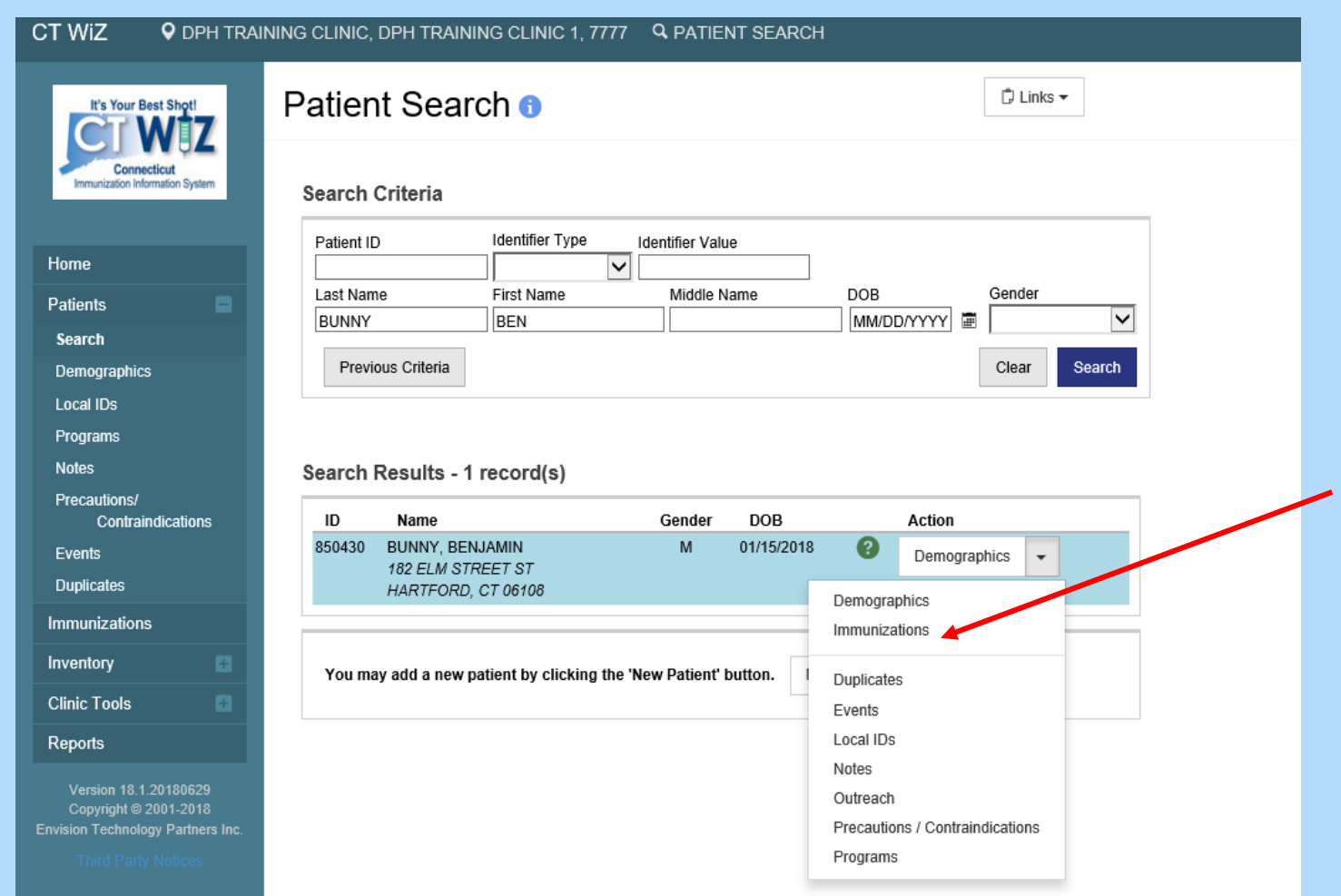

Once you find the correct patient, click the down arrow next to Demographics and click Immunizations.

#### Immunization Home- At a Glance

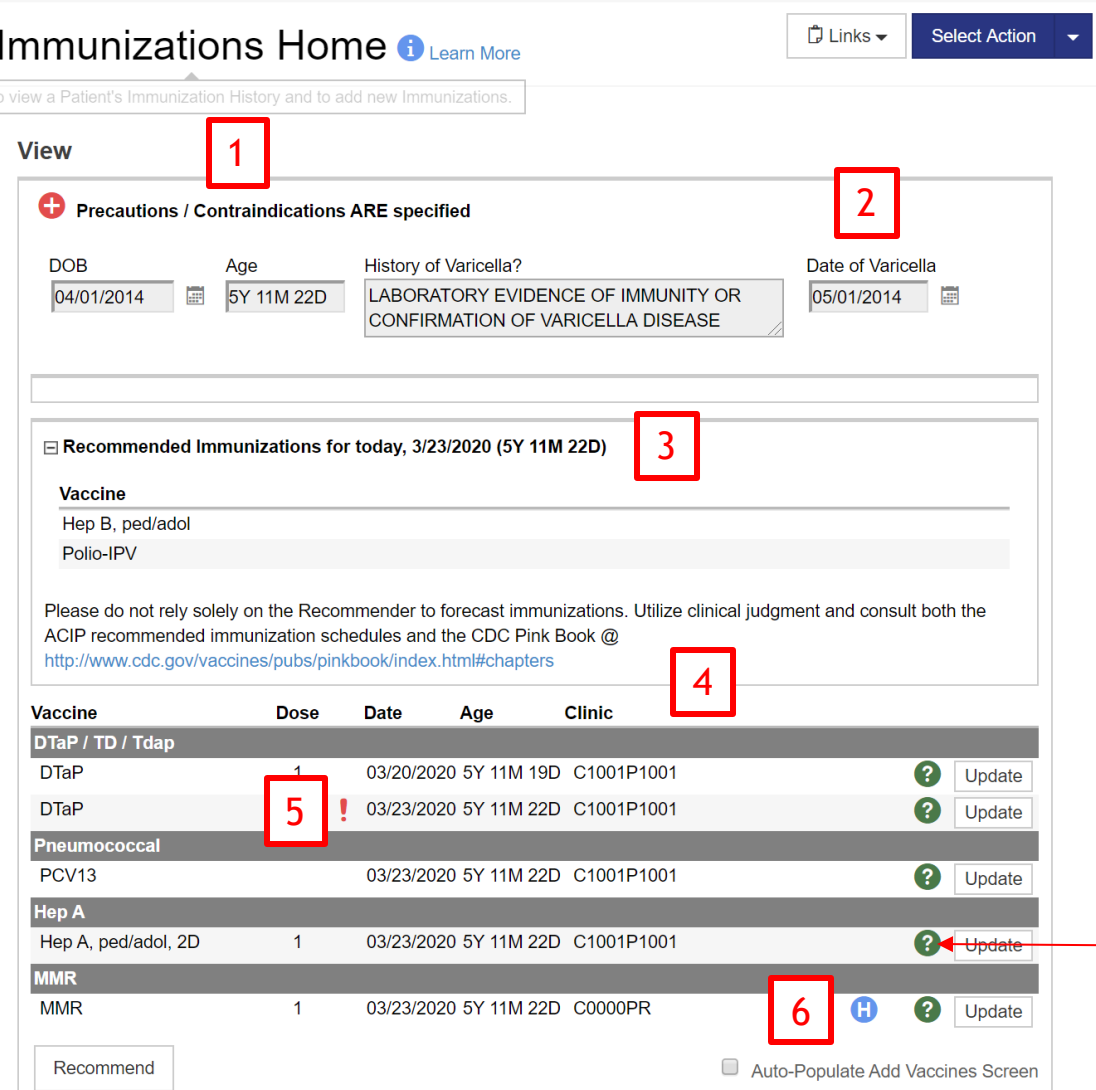

The Immunization Home screen shows:

1. Precautions/Contraindications noted on the record

- 2. Varicella disease history
- 3. Vaccines recommended for that day (based on immunizations recorded in CT WiZ).
- 4. The patient's vaccine history
- 5. Doses marked as invalid
- 6. Historical vaccines entered

*Hovering your mouse over this symbol will show who created the immunization as well as who was the last to update it.*

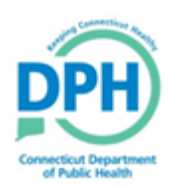

### **Add Historical Vaccines**

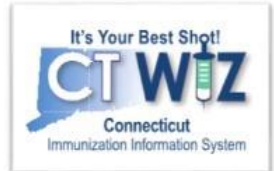

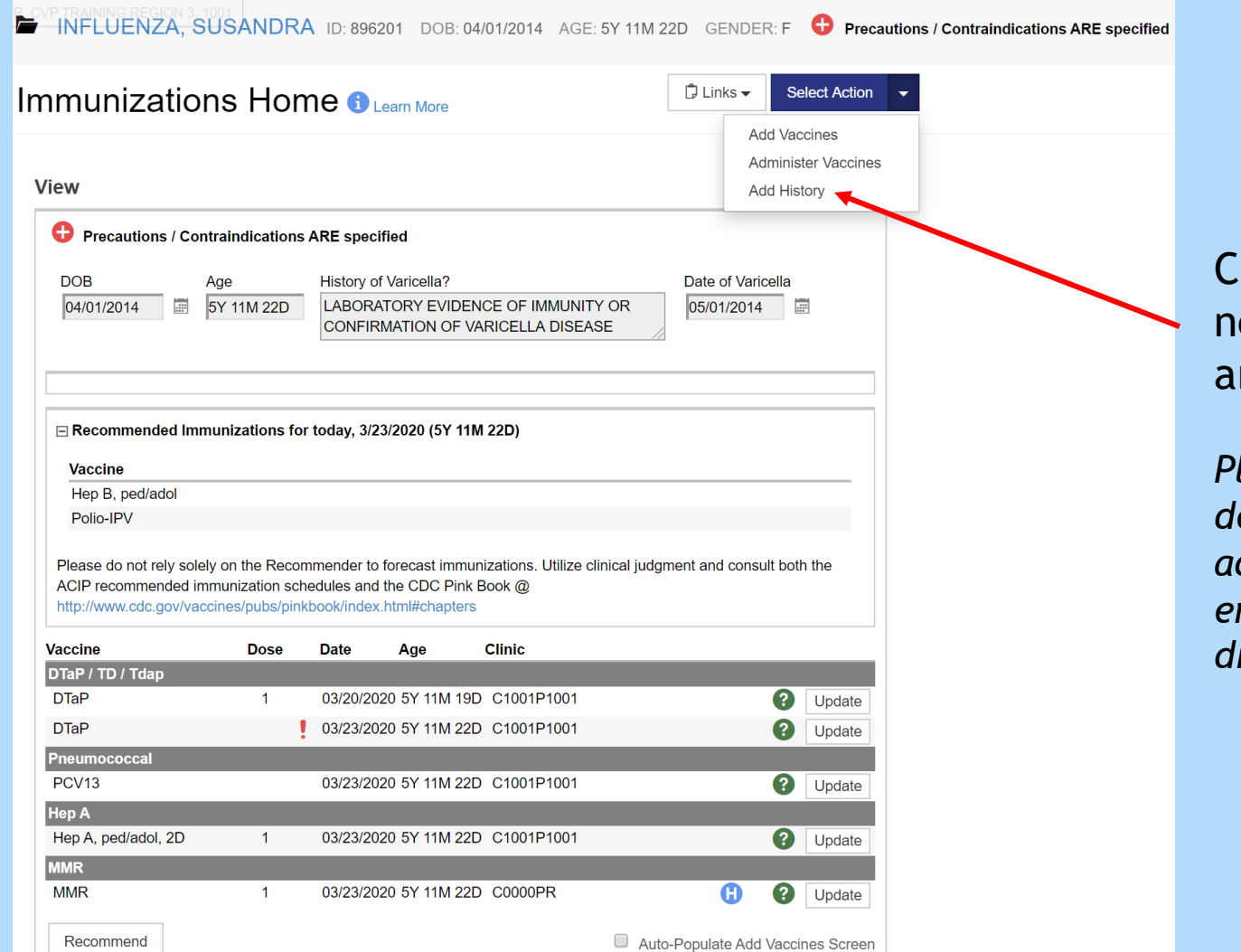

lick the down arrow ext to Select Action, nd select Add History.

*Please keep in mind depending on your user access in CT WiZ (direct entry or HL7), your Action dropdown may differ.*

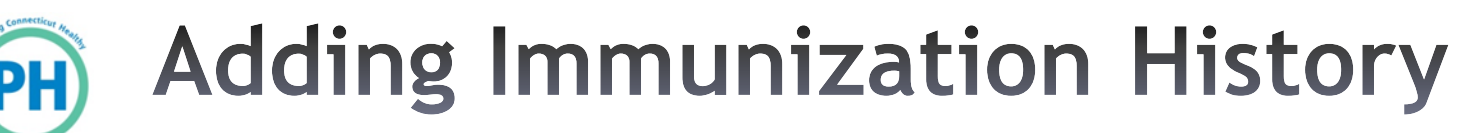

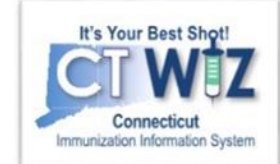

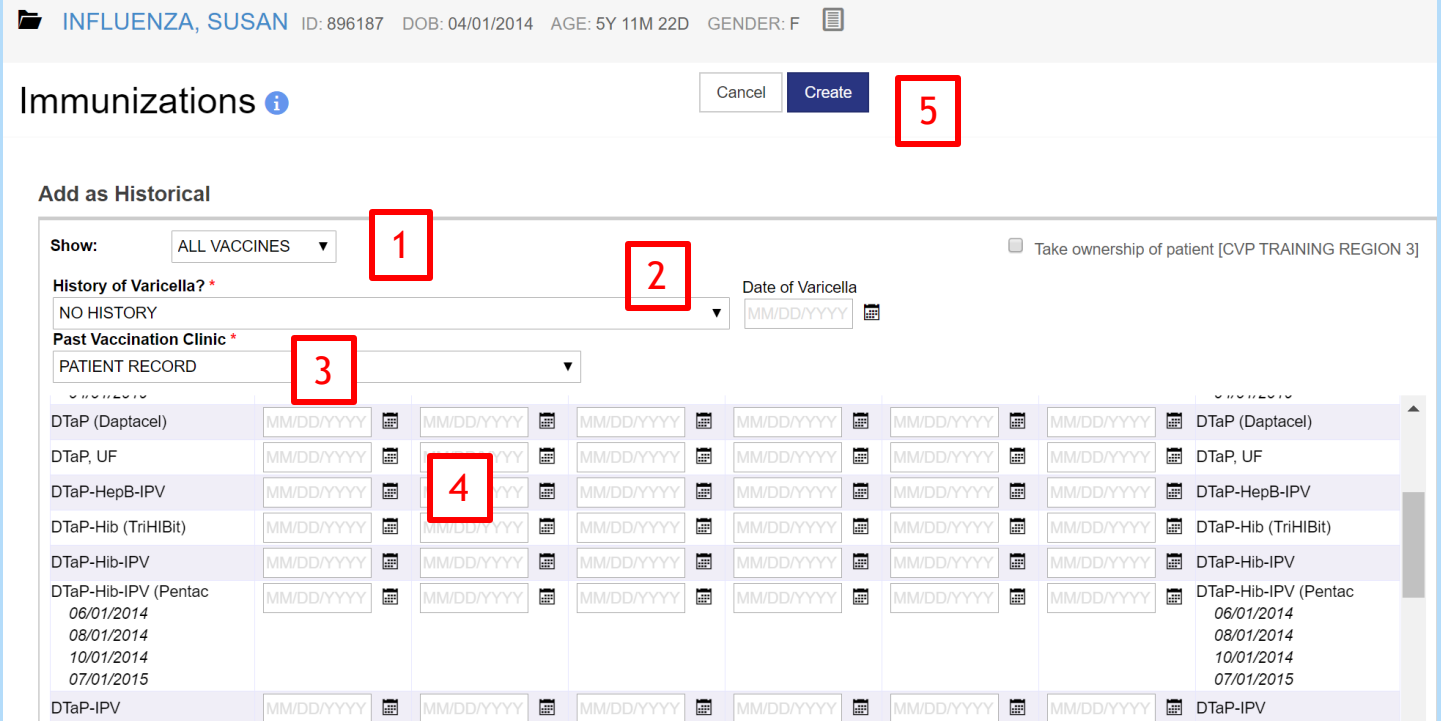

- 1. You can select 'Child Vaccines' in the **Show** field to only display pediatric vaccines.
- 2. If the patient has a history of Varicella disease, it can be recorded here.
- 3. If you know where the past vaccination(s) were given, select the clinic name under Past Vaccination Clinic. Leave Patient Record only if the vaccines were given out of state, or if the clinic is unknown.
- 4. Enter date(s) for each vaccination across the row. If the patient already has a dose(s) of a vaccine, the date(s) given appears below the vaccine name.
- 5. Click on Create to save the information into the patient's immunization record. *The vaccines will now display on the Immunization Home screen as historical.*